## **วิธีการติดตั้งโปรแกรมป้องกันไวรัส Kaspersky**

- 1. เข้าไปที่เว็บไซต์ **www.dms.ubu.ac.th**
- 2. กรอก **รหัสผู้ใช้**และ **รหัสผ่าน** ของท่าน แล้วกดปุ่ม **Submit**

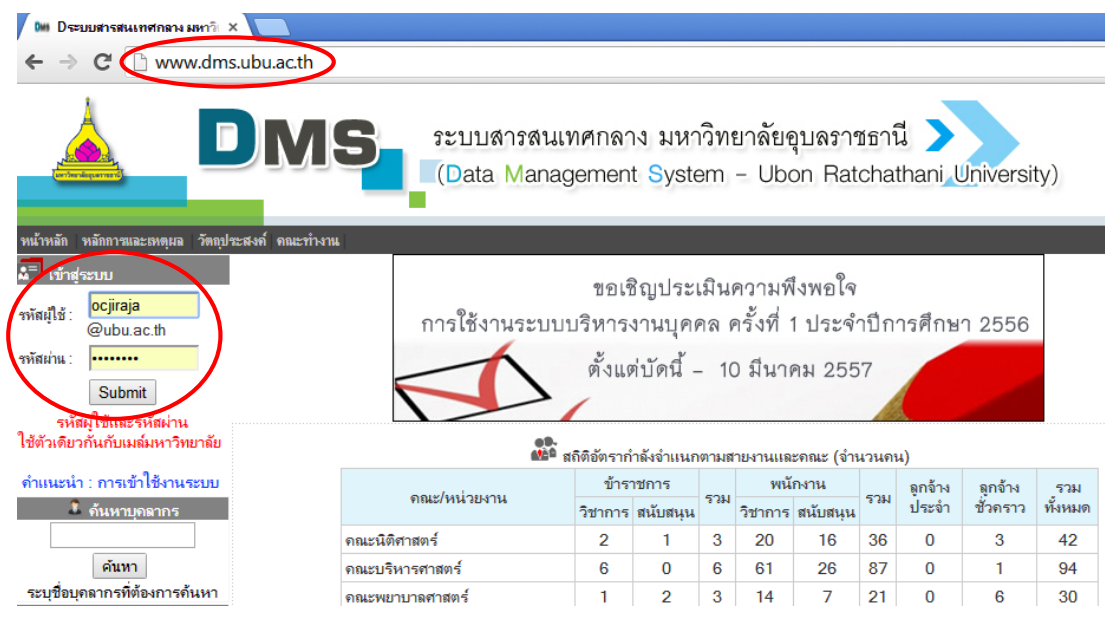

3. จากนั้นกด **คลิกที่นี่** เพื่อเข้าหน้า Download โปรแกรม

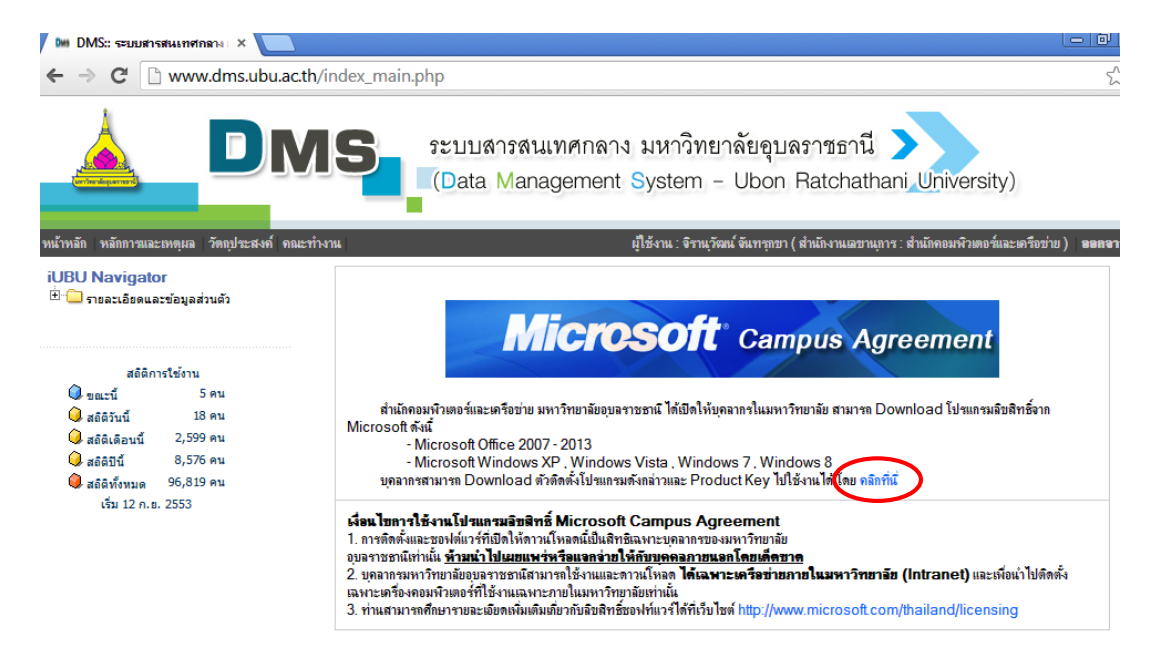

4. จากนั้นเลือกโปรแกรมเวอร์ชั่นที่ท่านต้องการ กดที่ **Download**

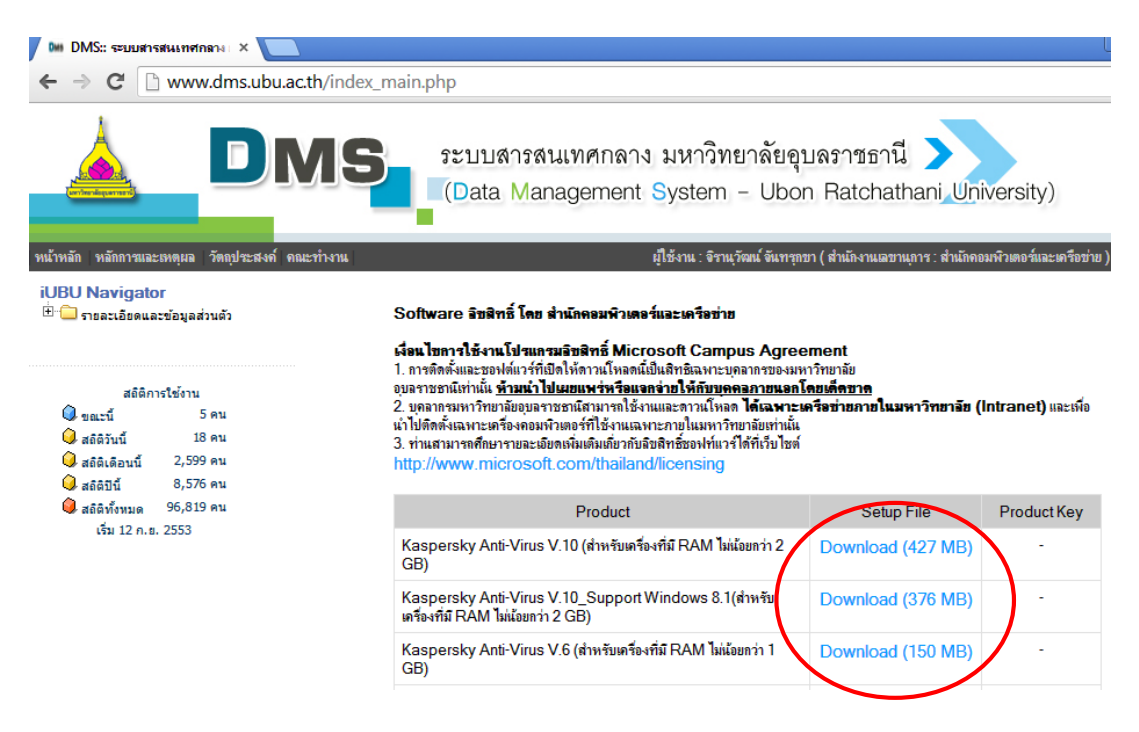

5. จากนั้นจะมีหน้าต่างแสดงขึ้นมาเพื่อให้เลือกที่เก็บไฟล์ แล้วกด **Save**

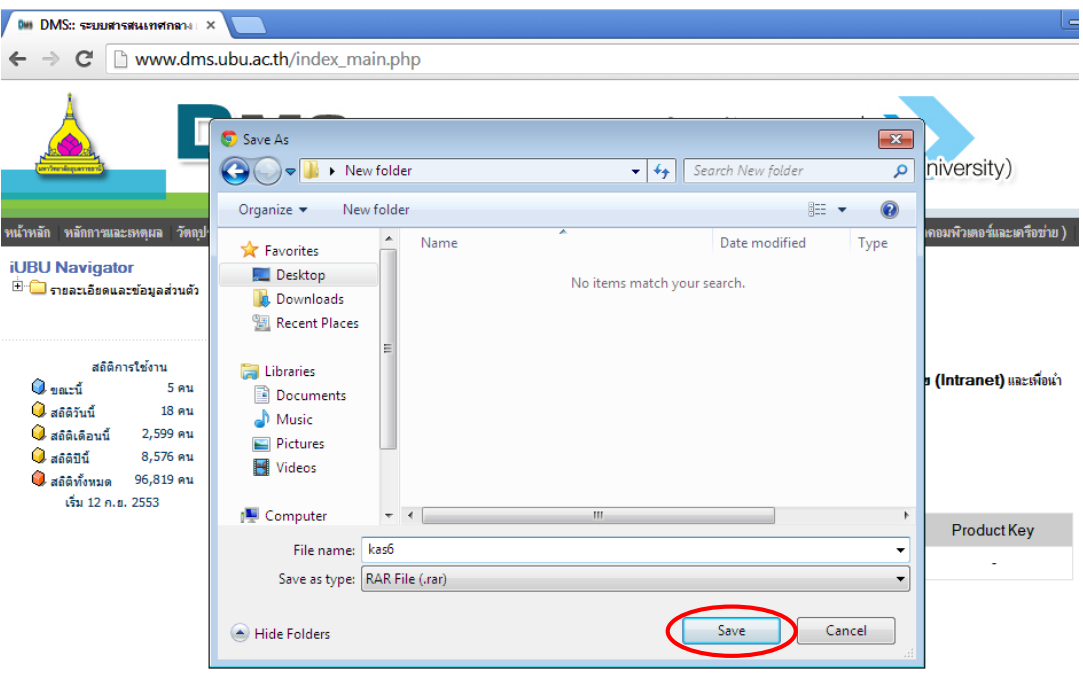

6. เมื่อ Download เสร็จ คลิกขวาที่ไฟล์ เลือก **Extract Here** เพื่อทำการแตกไฟล์

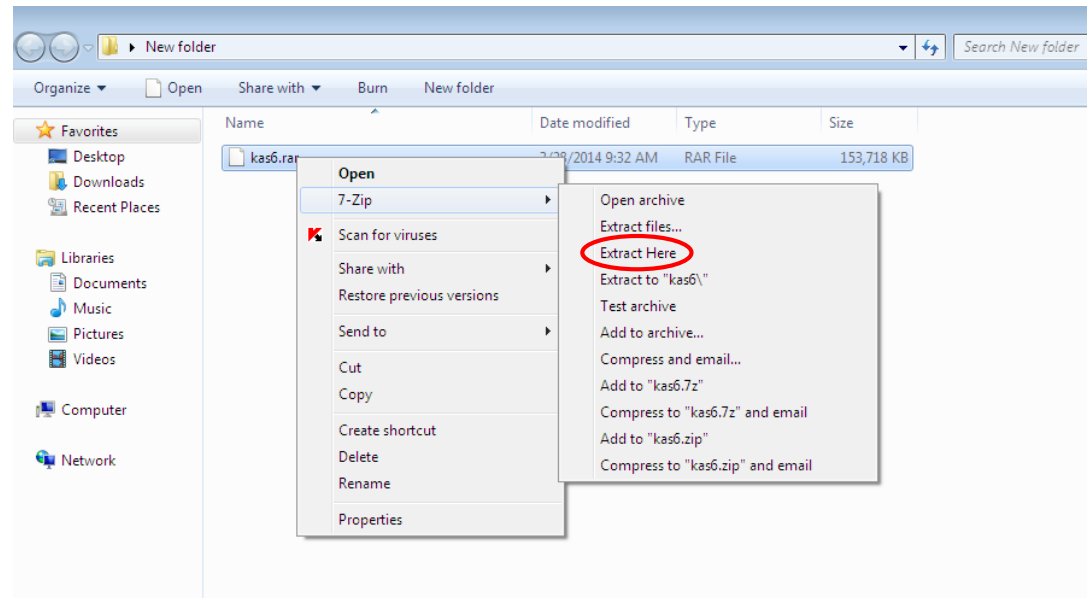

7. เมื่อแตกไฟล์เสร็จจะได้โฟลเดอร์ใหม่ขึ้นมา ให้เข้าไปในโฟลเดอร์นั้น

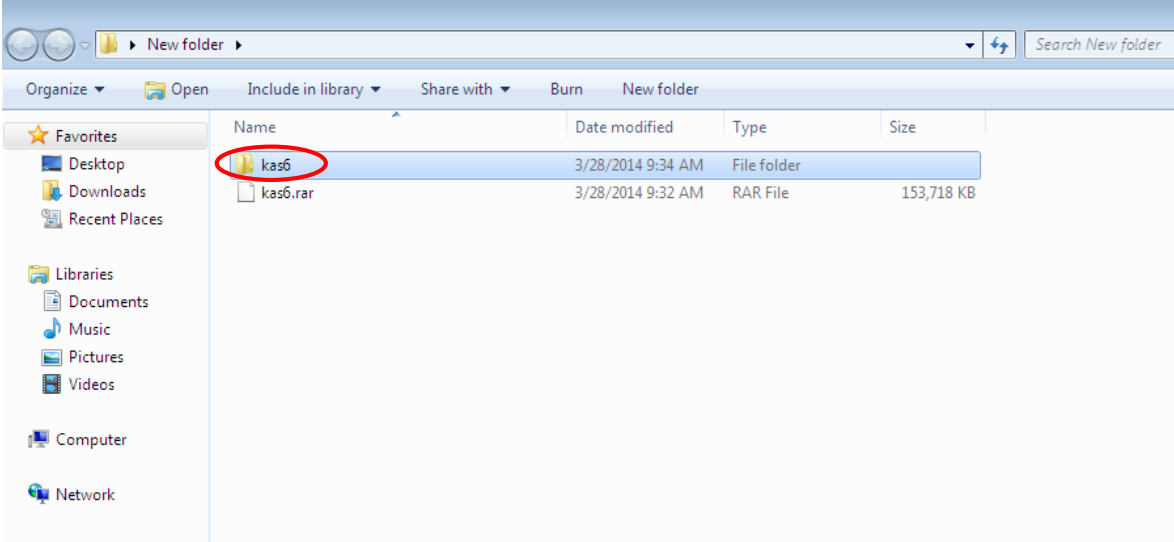

8. ดับเบิ้ลคลิกที่ไฟล์ setup เพื่อทำการติดตั้งโปรแกรม

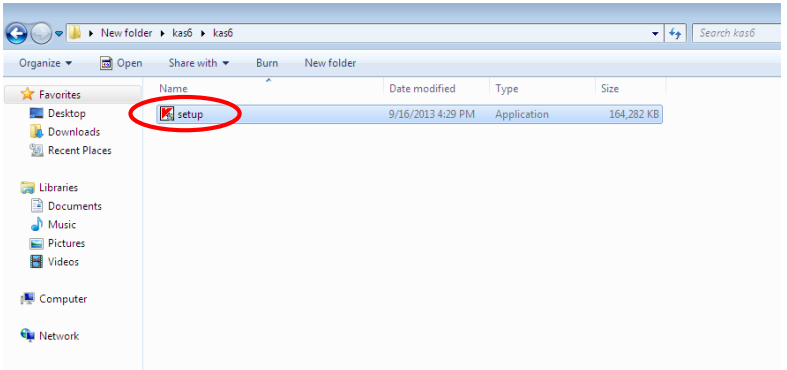

## 9. คลิก **Start Installation**

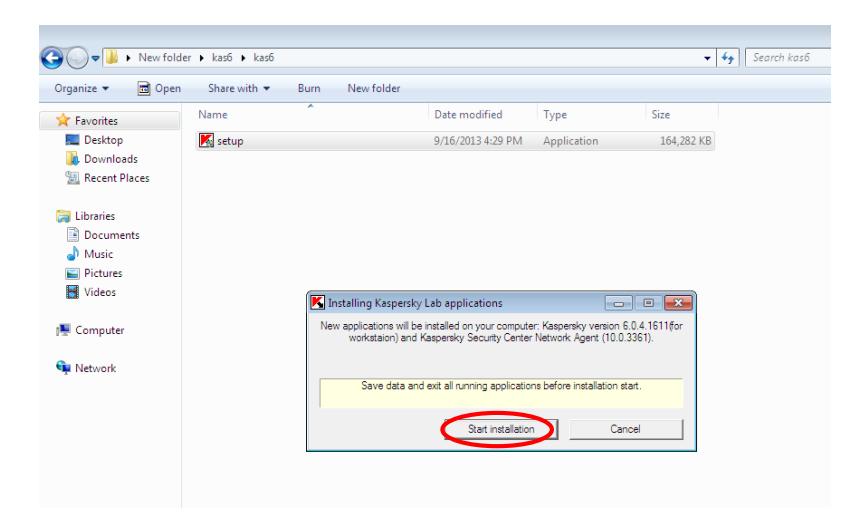

10. โปรแกรมเริ่มทำการติดตั้ง รอจนกว่าการติดตั้งจะแล้วเสร็จ

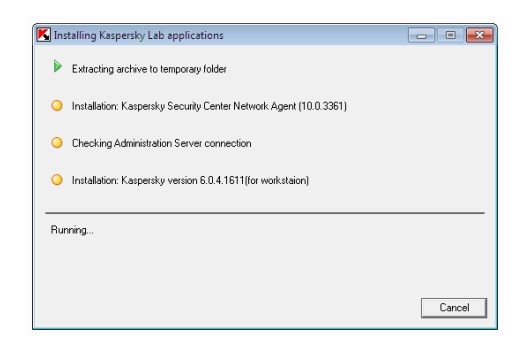

11. หลังจากการติดตั้งโปรแกรมแล้วเสร็จจะต้อง restart เครื่อง กดปุ่ม **Restart**

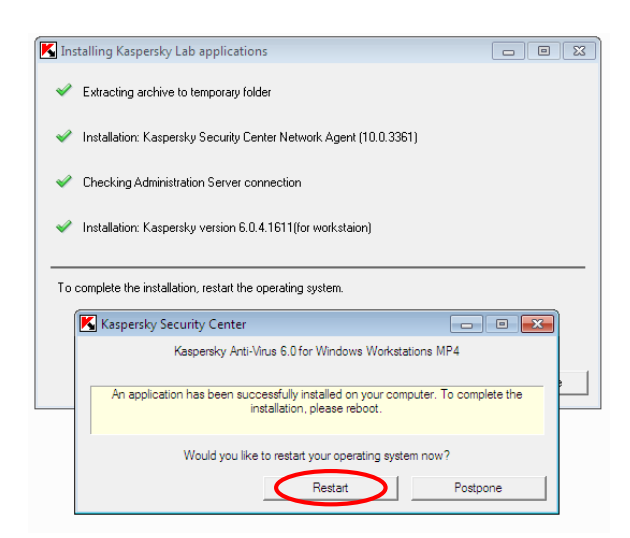

12. หลังจากการติดตั้งเสร็จสิ้น โปรแกรทจะทำการ Activate License โดยอัตโนมัติ

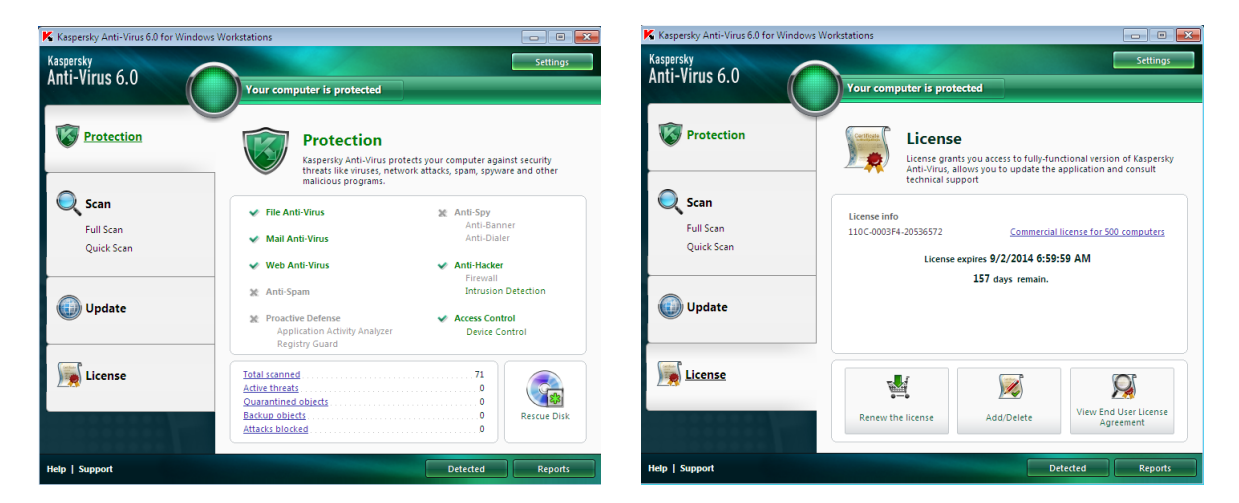